January 2019 INM MTL83xC LLMUX Rev 1

# MTL83xC LLMUX Emulation manual

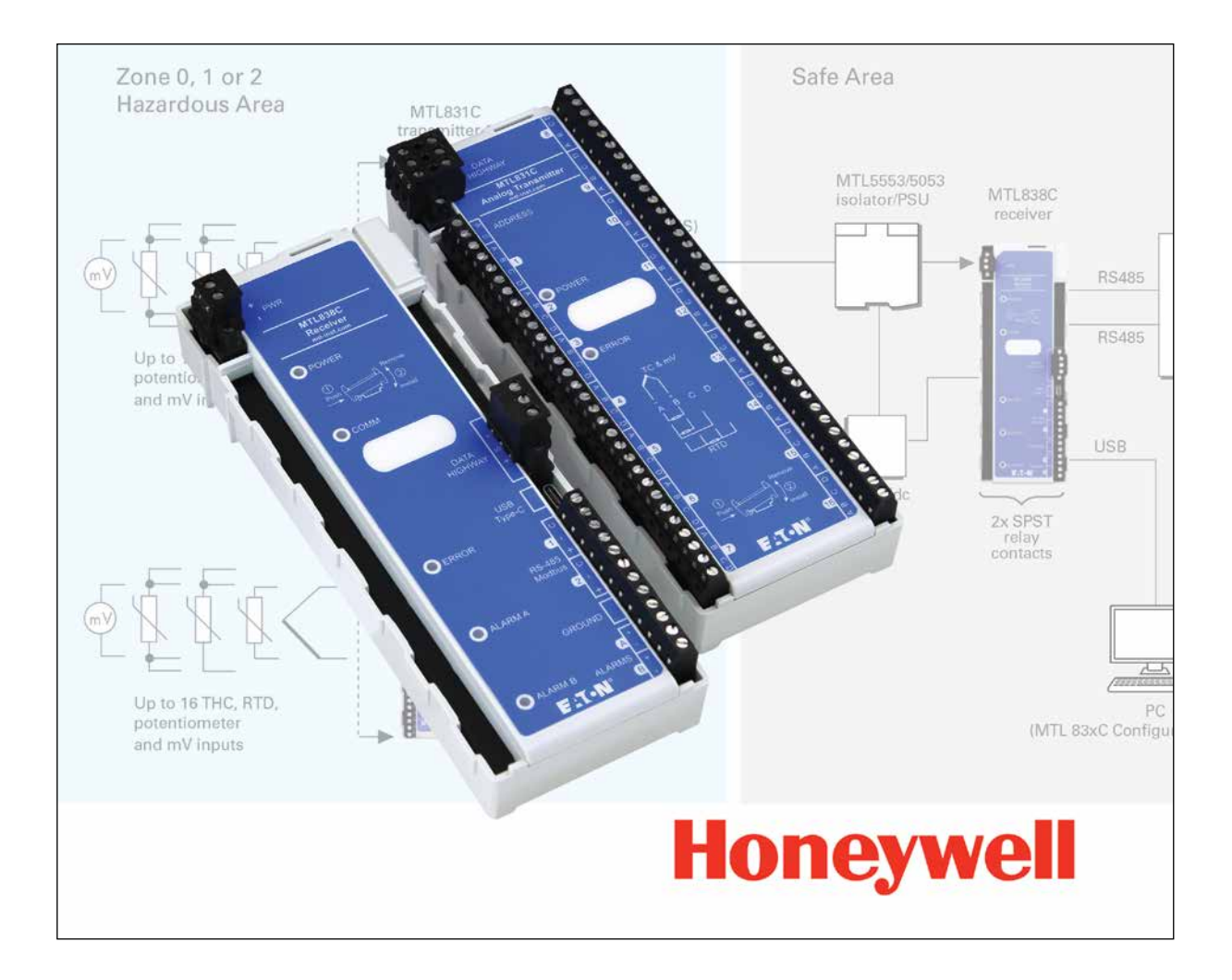

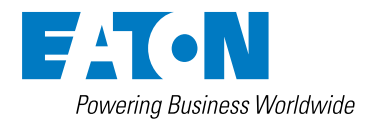

**This page left intentionally blank**

# **CONTENTS**

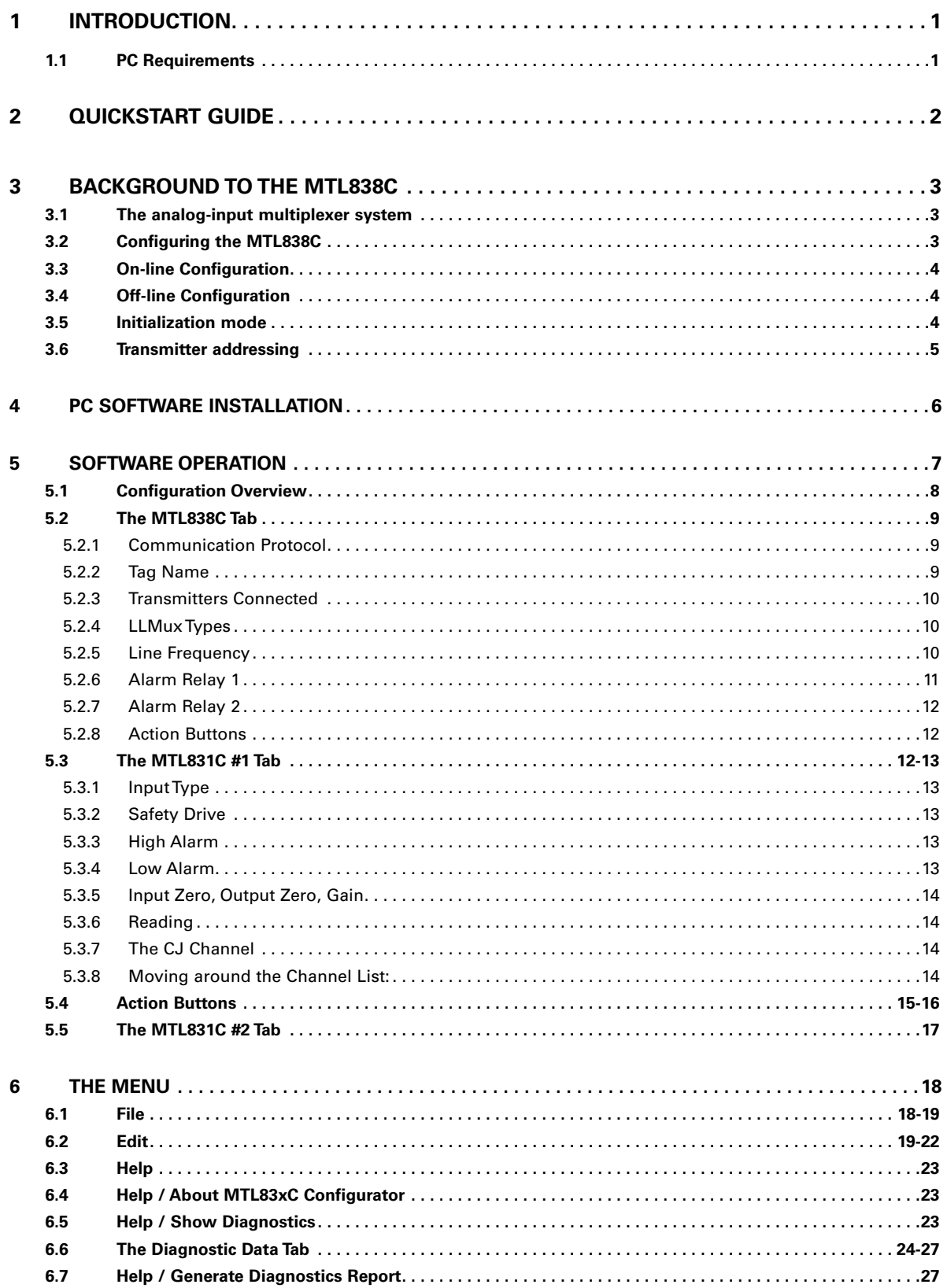

**This page left intentionally blank**

# **1 INTRODUCTION**

The MTL83xC is a temperature (and mV) measuring system. It consists of an MTL838C and one or two MTL831C modules. See the datasheet EPS MTL830 range and installation manuals INM MTL831C and INM MTL838C for these modules for further details. The main interface is on the MTL838C which concentrates the data from the MTL831Cs is Modbus® RTU (RS485). However, the MTL83xC system can also be configured to communicate with the Honeywell IOLP and emulate the LLMUX.

This document covers the operation of the PC software that is used to configure and monitor the system. The focus is on the LLMUX Emulation mode and connection to a Honeywell IOLP. For Modbus installations please see document INM MTL838C-MBF.

# **1.1 PC Requirements:**

The MTL83xC PC software will run on a Windows® 10 computer.

This is a small application that doesn't require a lot of space, memory, or processor speed.

A USB cable is used to connect to the MTL838C (USB-C) – not part of the MTL838C – purchase separately.

**Modbus** is a trademark of Schneider Automation Inc., North Andover, MA.

# **2 QUICKSTART GUIDE**

This quickstart guide is written for an MTL83xC system based on an MTL831C temperature input multiplexer transmitter with an MTL838C multiplexer receiver.

Before the actual installation, it is recommended that new users initially set up a simple system on the bench to become familiar with the MTL83xC system. The minimum hardware required for a test system is as follows:

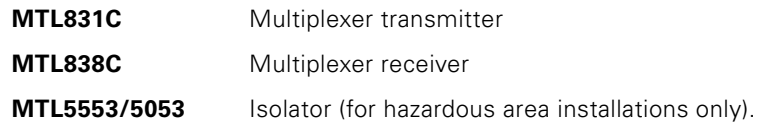

In order to run a test the following equipment will be required:

A PC loaded with MTL83xC Configuration software Power supply 20-35V @ 500mA,

together with suitable cabling for the following requirements:

Data highway connections (see INM831C / INM838C) Power supply connections USB cable

The user will also need the following documentation for wiring information:

**INM831C** - MTL831C installation manual **INM838C** - MTL838C installation manual

Connect at least one sensor to an MTL831C.

## **3 BACKGROUND TO THE MTL838C**

#### **3.1 The analog-input multiplexer system**

The MTL838C is an analog multiplexer receiver that is used with the MTL831C hazardous area millivolt input multiplexer transmitter. The status of up to 32 analog inputs may be communicated from the hazardous area to the safe area via a data highway, comprised of a simple twisted pair over distances up to 2000m.

Each data highway must be protected by an MTL5053 digital isolator when the inputs are located in a Zone 0,1 hazardous area. The MTL831C is typically used with thermocouple and RTD inputs and is intrinsically safe. It can be mounted in a Zone 0,1 hazardous area and will accept 16 inputs. For systems that do not require Zone 0 or Zone 1 installation, the MTL5053 can be eliminated.

Up to two MTL831C transmitters can be combined on a single MTL838C receiver input- up to a total of 32 analog inputs- as shown in Figure 1.

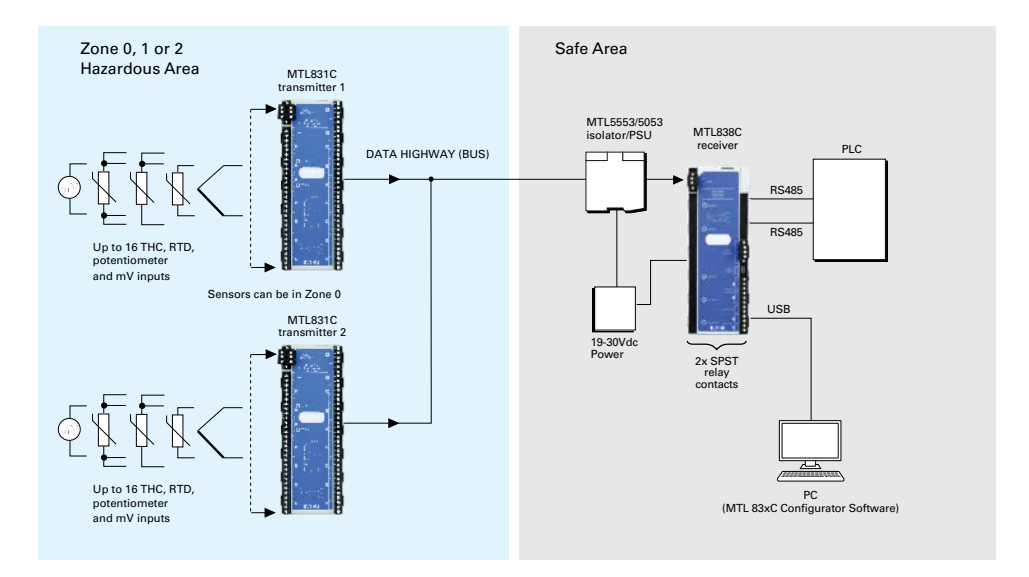

 **Figure 1** - MTL838C/MTL831C System Diagram

**The MTL838C (in LLMUX mode), connects to a Honeywell IOLP.** It supports two RS485 connections either or both of which may be used. Each port maps to an MTL831C and makes 16 channels of temperature, mV, or RTD data available to the Honeywell system.

#### **3.2 Configuring the MTL838C**

The MTL838C must first be configured using software on a PC and the USB connection. This configures things such as the unit mode (in this case LLMUX) and the measurement type for each port (mV/THC or RTD). After the initial configuration, the MTL838C is ready to communicate with the Honeywell system. At this point, the remaining configuration may be done in one of two ways:

- on-line via the RS485 link, direct from the Honeywell system
- off-line using the PC software and USB connection

Using the PC software is only required for initial configuration but also is a useful tool to validate unit operation and retrieve diagnostic information.

## **3.3 On-line Configuration**

The MTL838C supports configuring and de-configuring measurement channels and setting the line frequency from the Honeywell system. Configuration data is stored in non-volatile memory within the unit. One thing that cannot be configured from the Honeywell system is the number of wires used for connected RTDs. The default configuration is for 3-wire RTDs.

## **3.4 Off-line Configuration**

Off-line configuration requires the use of the PC software. Once configured, the configuration parameters are stored in non-volatile memory within the unit.

As stated earlier, the PC Software must be used to configure the MTL838C before the unit will communicate with the Honeywell system (change from Modbus to LLMUX mode). In addition, whether the connected MTL831C is to measure mV/THC or RTD must also be configured using the PC Software. These are the basic items that must initially be done, however, there are some other reasons to use the PC Software:

- If the user wishes to use 2-wire or 4-wire RTDs, the PC Software may be used to configure the MTL838C. Once an RTD channel is configured for a number of wires, that channel will be set that way until the PC Software is again used to change it. Also the number of wires used on an RTD may be set on a channel by channel basis.
- The MTL838C contains two dry contact alarm relays that may be configured using the PC Software.
- The system operation may be verified using the PC Software data will be in normal engineering units (°C, mV, ohms).
- Diagnostic information is available.
- Thermocouple resistance measurements are available used for burnout detection.

#### **NOTE**

While communicating with the PC Software, communication via the RS485 links will be disabled.

#### **3.5 Initialization mode**

The MTL838C has two distinct modes of operation normal and initialization.

It will always enter initialization mode during power-up. It can also be triggered by the detection of internal hardware or software faults.

During initialization, the unit will ignore all commands from the Honeywell system.

The initialization period will take several seconds to complete all the necessary operations and calculations. Following successful initialization, the unit will automatically enter, or return to, normal operation mode.

If a corrupted configuration database is detected during initialization the unit will revert to a set of default values. If this happens (very unlikely) the unit would need to be reconfigured via the PC Software.

# **3.6 Transmitter addressing**

Each MTL831C transmitter accepts up to 16 sensor inputs and there can be one or two MTL831C transmitters connected to a single MTL838C. The address of the MTL831C as seen by the MTL838C is determined by whether a jumper wire is installed on the MTL831C (using the AS terminals). A jumper wire not installed gives the MTL831C an address of '1' and a jumper installed gives it an address of '2'. The following shows that the transmitter address and Link address are the same. Channel numbers will be 0-15 on each link.

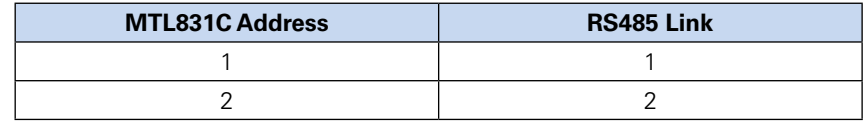

Addressing of the MTL831C transmitters affects which sensor is given which address in the MTL838C. For example, if only one MTL831C is connected to the MTL838C but its address jumper is installed, it will be at transmitter address '2' and it will be making its data available on RS485 Link 2.

It is also important that with two MTL831Cs connected to a single MTL838C, that one and only one of them has the jumper installed. Otherwise they will both be at the same address and communication between the MTL831s and the MTL838C will fail. Likewise, there can be no more than two MTL831Cs connected to a single MTL838C.

# **4 PC SOFTWARE INSTALLATION**

The MTL83xC Configuration Software is only available from the Eaton (MTL) website. Direct your browser to the following website and then locate the MTL83xC product page. There will be a link on that page to download and install the software:

#### www.mtl-inst.com

When you click on the link, your computer will likely warn about the file (setup.exe) as it is an executable. Allow it to Run the file.

Anti-virus software on your computer may also complain about not knowing whether the file is safe or not. Tell it to Allow the execution of the file.

Finally, Windows will want confirmation that you want to install the application. The following is a sample screen shot of the warning. Notice that Relcom, Inc. is the publisher of the software as they wrote it for Eaton (MTL).

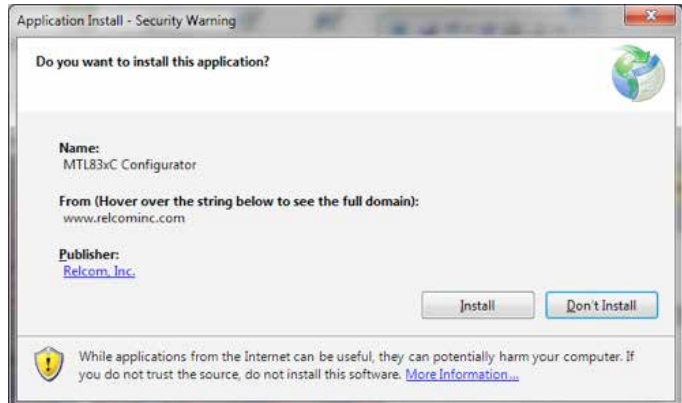

Allow the installation to proceed.

The application will be downloaded, installed, and will start running.

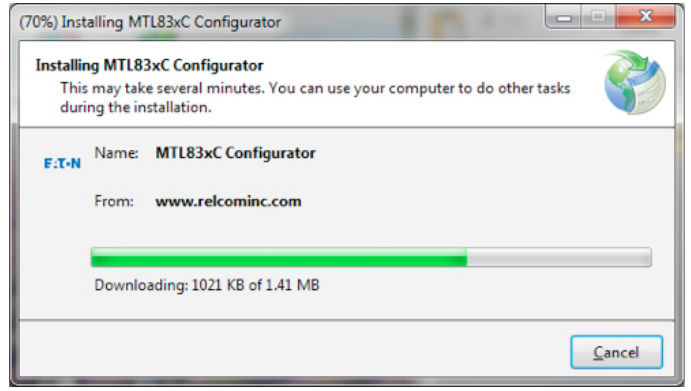

The Installer does not require Administrator privileges and installs only for the current user. If multiple users on the computer need to use the software, they will each need to install it.

# **5 SOFTWARE OPERATION**

This section covers the operation of the MTL83xC Configurator software. For detailed operation of the hardware, please see the relevant installation manuals.

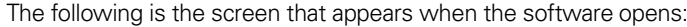

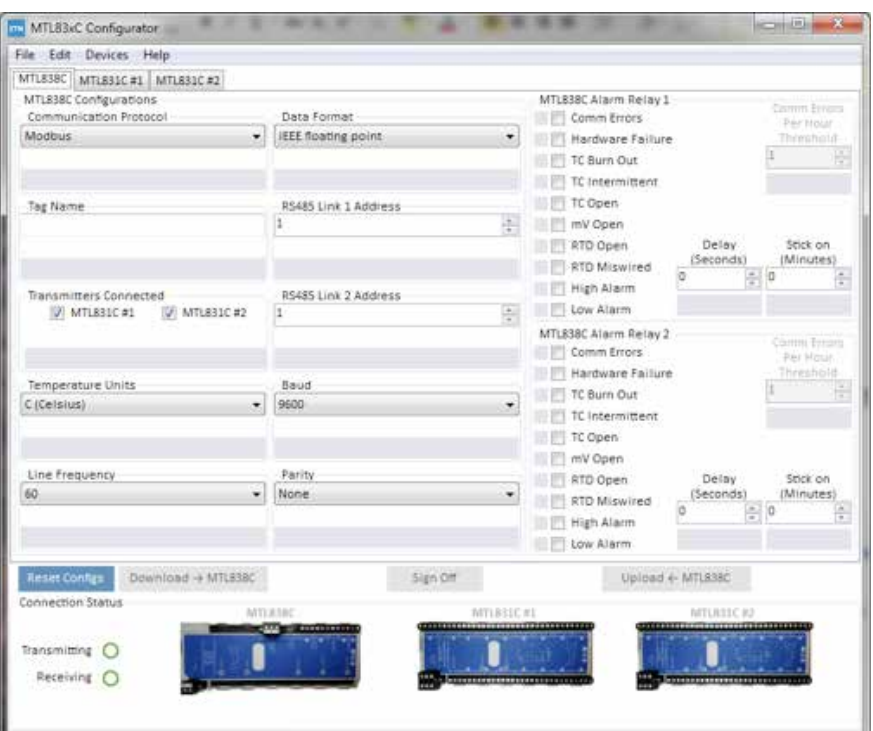

**Figure 2 - The MTL838C Tab** 

This is a standard Windows application that incorporates a typical Menu system and Tabs to organize the information. The three Tabs cover the three possible pieces of hardware in an installation (seen in the images at the bottom of the screen). Data relevant to the associated piece of hardware is on that Tab. For example, information specific to the MTL838C is on the MTL838C Tab.

It should be noted, however, that the configuration data for the entire system is actually stored on the MTL838C. This allows an MTL831C to be replaced without requiring re-configuration. When an MTL831C powers up, the MTL838C recognizes it and sends it the correct configuration.

The Connection Status section at the bottom is below the changing tabs and provides visual information on the status of the components. In the image above, the PC software is not communicating with the MTL838C. This is indicated by the Transmitting and Receiving LEDs being OFF and the MTL838C word being grayed out.

After connecting a USB cable to the MTL838C and providing it power, the Connection Status changes to:

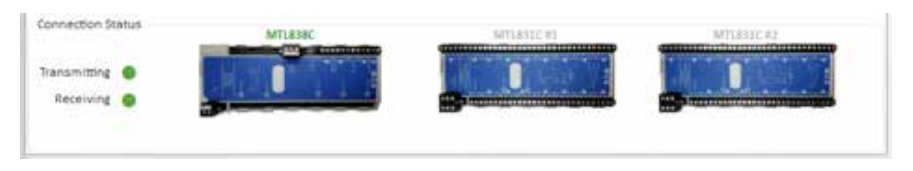

**Figure 3 - Connection status** 

This Connection Status indicates that the PC software is communicating over the USB cable with the MTL838C – both LEDs are ON and the MTL838C word is green. The MTL838C is not communicating with the MTL831Cs in the above image.

Once MTL831Cs are connected to the MTL838C, then their titles will turn green as well.

As explained in the Background section for the MTL831C, #1 means Address 1 (no address jumper on terminals 7 & 8) and #2 is Address 2 (a wire jumper between terminals 7 & 8). There can be one or two MTL831Cs connected to a single MTL838C and if there are two, they MUST have different address settings. The address determines which MTL831C belongs to which Tab in the software. Mixing them up or changing the jumpers may result in an unexpected configuration.

## **5.1 Configuration Overview**

It's worth taking a minute to understand to overall philosophy of the MTL83xC Configurator software.

To allow offline configuration (not being connected to the MTL838C while entering the configuration data), we created two fields on the screen for every configuration point. One of the fields is editable and the other is the displayed value from the unit the PC software is communicating with. If it is not communicating with a unit, then that field is blank. An example field is shown below. The dropdown is the PC software setting and the gray box below it is the value read back from the connected MTL838C. Not all tabs use the same color scheme but the principle is the same.

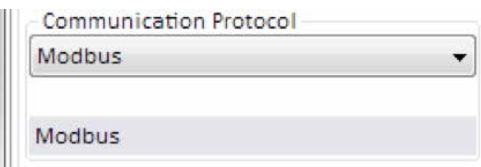

There is a way to load and store configuration settings to your computer (see the Menu Command section). With this capability, configurations can be carried out ahead of time and stored until the units are installed and ready to program. The configuration is then loaded from your computer and downloaded to the unit.

When a small change needs to be made to an already configured unit, you can first connect to the unit and Upload its configuration, make the necessary modifications, and then Download the updated configuration to the unit.

# **5.2 The MTL838C Tab**

The items on this tab allow you to configure the MTL838C. Some of these parameters affect the entire system – others only specific aspects of the MTL838C. We will cover them in detail below:

# **5.2.1 Communication Protocol**

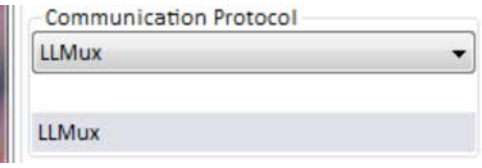

Two communication protocols for the RS485 Links are supported by the MTL838C. This manual only covers the LLMux Emulation. The protocol is selected by using the dropdown. Make sure the LLMux protocol is selected and programmed into the unit. This is NOT the default value for this field.

Once the LLMux communication protocol is selected, the behavior of the software changes and the MTL838C tab also changes – see the image below:

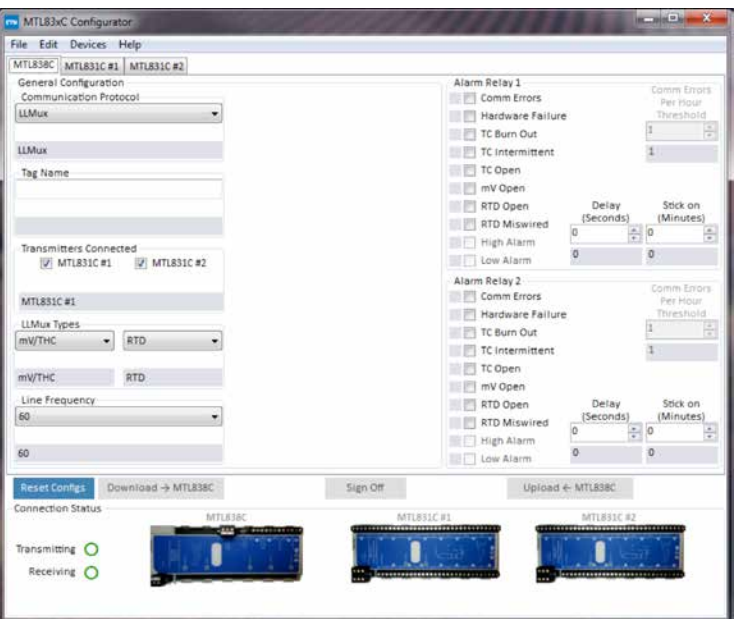

#### **5.2.2 Tag Name**

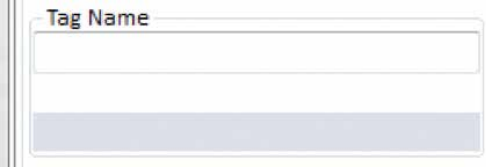

This field is user defined. When properly filled in it may be used to identify this particular MTL838C in the plant. Up to 24 alphanumeric characters may be entered in this field. The field is blank by default. The Honeywell system does not populate or request this data. It is strictly for the user to identify a specific MTL838C using the PC Software.

#### **5.2.3 Transmitters Connected**

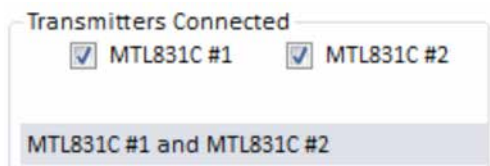

This pair of checkboxes tell the MTL838C what is supposed to be connected to it. There are three possibilies. #1, #2, or both #1 and #2. You cannot unselect both checkboxes as it makes no sense to have a system with no MTL831C. The default condition is that two MTL831Cs are connected to the MTL838C.

# **5.2.4 LLMux Types**

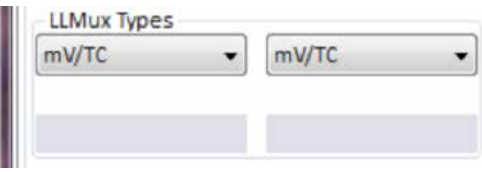

Each MTL831C can be configured to measure mV/TC or RTD. These dropdowns configure the respective MTL831Cs (#1 on the left and #2 on the right). This setting then affects the dropdowns on the MTL831C #1 and #2 tabs for configuring each channel. The Honeywell system also gets this setting when requesting status or data from the MTL838C. When configuring channels from the Honeywell system, validation is performed to make sure the input type is valid for the LLMux Type that is configured.

#### **5.2.5 Line Frequency**

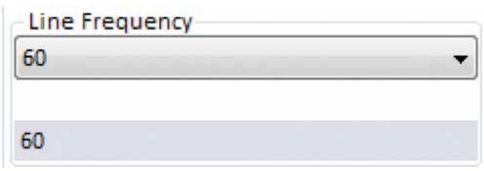

The line frequency where the MTL83xC system is installed should be correctly selected from this dropdown box. It may be either 50 or 60 Hertz. The default is 60 Hertz. This is to allow the system to improve the rejection of line frequency noise. This parameter can also be configured from the Honeywell system.

#### **5.2.6 Alarm Relay 1**

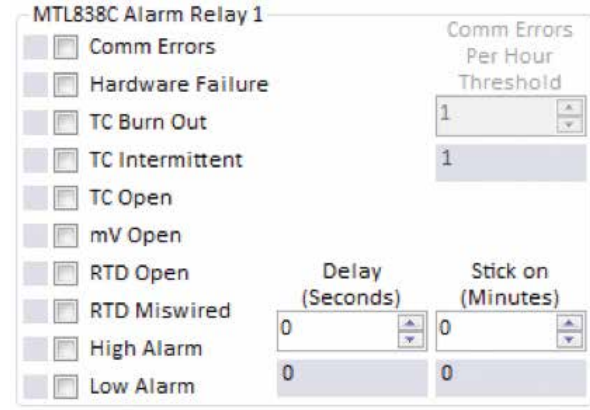

There are 10 alarm conditions that can be used to trigger the alarm relay. If multiple conditions are selected, then they are logically OR'd together. Check the checkbox of the condition(s) that you want to trigger the alarm. The gray box to the left of the checkbox indicates the way the currently connected MTL838C is configured.

If the "Comm Errors" condition is selected, the "Comm Errors Per Hour Threshold" is enabled. Once programmed, the MTL838C will turn the relay ON when the selected number of Comm Errors Per Hour is exceeded.

Use the "Delay" field to require that the alarm condition must exist for this number of seconds BEFORE the alarm will be triggered. If "Comm Errors" or "Hardware Failure" is checked and one of these occurs in the unit, the alarm will trip immediately (the Delay is ignored for these error conditions).

The "Stick on" parameter forces the relay to stay ON this number of minutes AFTER the alarm condition has cleared.

The following table describes the different alarm conditions:

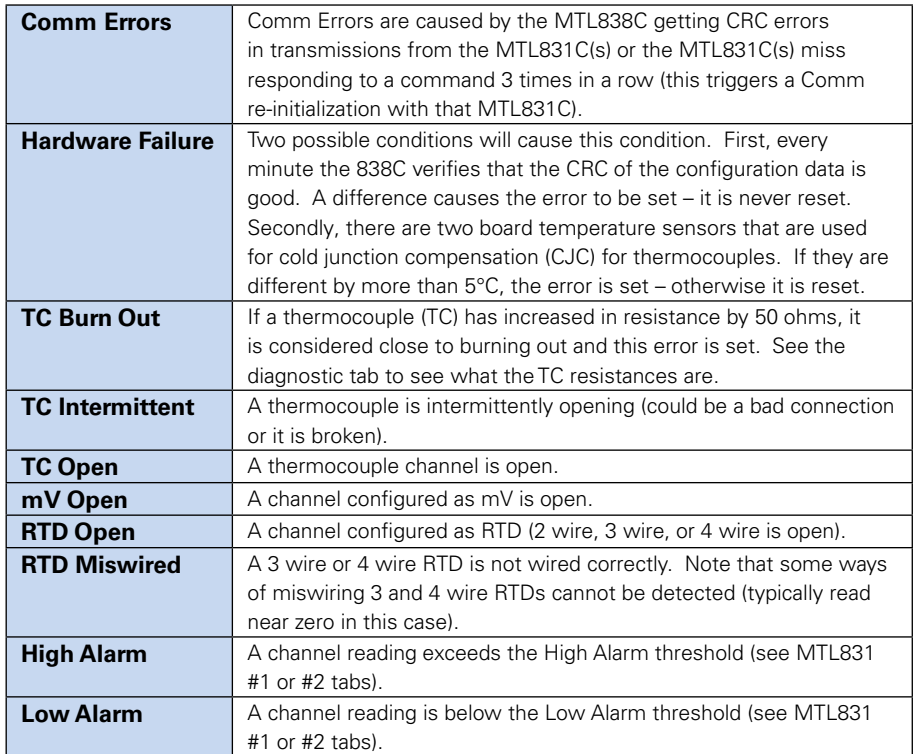

#### **5.2.7 Alarm Relay 2**

See the explanation for Alarm Relay 1. The possible settings for both alarm relays are the same. However, you can set each relay differently to get different errors to trip the two relays.

#### **5.2.8 Action Buttons**

At the bottom of the channel area, there are four (4) buttons. Only one of them is active (blue) because there is no MTL838C currently communicating. This is the Reset Configs button. If pressed, it will reset all of the parameters in the current tab to their defaults – which are as shown in Figure 2 above. Note that this changes the configuration back to Modbus which will have to be changed to LLMux for operation with a Honeywell IOLP.

When there is a connected MTL838C the Download and Upload buttons are active (blue). Pressing the Download button would send the configuration on the screen to the MTL838C and pressing the Upload button would bring the configuration in the MTL838C into the editable fields.

The Sign Off button is not used in LLMux mode – it may be ignored.

# **5.3 The MTL831C #1 Tab**

This tab contains the configuration for the MTL831C at address #1 (the unit without the address jumper). Below is what the tab looks like when not connected to the PC.

| File<br>Edit              | Devices Help<br>MTL831C#1 MTLB31C#2 |   |              |                          |                     |                 |           |                 |                                                           |                      |                     |                      |                                        |                      |         |
|---------------------------|-------------------------------------|---|--------------|--------------------------|---------------------|-----------------|-----------|-----------------|-----------------------------------------------------------|----------------------|---------------------|----------------------|----------------------------------------|----------------------|---------|
| <b>MTL838C</b><br>Channel | <b>Input Type</b>                   |   | Safety Drive |                          | High Alarm          |                 | Low Alarm |                 | Input Zero                                                |                      | Output Zero         |                      | Gain                                   |                      | Reading |
| 1                         | Not Configured                      | ٠ | None         |                          | 0.000               | 高               | 0.000     | 칅               | 0.000                                                     | $\frac{1}{\sqrt{2}}$ | 0.000               | $\frac{1}{4}$        | 1.000                                  | e                    |         |
| $\overline{2}$            | Not Configured                      | ۰ | None         | ×                        | 0.000               | 츾               | 0.000     |                 | $\frac{4}{\pi}$ 0.000                                     |                      | $- 0.000$           | $\frac{\mu}{\alpha}$ | 1.000                                  | E                    |         |
| 3                         | Not Configured                      | ٠ | None         | ٠                        | 0.000               | 高               | 0.000     | $\frac{4}{x}$   | 0.000                                                     |                      | $\frac{1}{2}$ 0.000 | $\frac{a}{x}$        | 1,000                                  | $\frac{a}{a}$        |         |
| 4                         | Not Configured                      | ۰ | None         |                          | 0.000               |                 | $= 0.000$ |                 | <del>수</del> 0.000                                        |                      | $\frac{1}{2}$ 0.000 |                      | $\frac{1}{x}$ 1.000                    | $\frac{a}{a}$        |         |
| 5                         | Not Configured                      | ۰ | None         |                          | 0.000               | ÷               | 0.000     | 싂               | 0.000                                                     | ÷.                   | 0.000               | $\frac{1}{4}$        | 1.000                                  | $\frac{a}{a}$        |         |
| 6                         | Not Configured                      | × | None         | $\overline{\phantom{a}}$ | 0.000               | $\frac{A}{\pi}$ | 0.000     |                 | $\frac{1}{x}$ 0.000                                       |                      | $- 0.000$           |                      | $\frac{+}{+}$ 1.000                    | $\frac{a}{a}$        |         |
| $\overline{7}$            | Not Configured                      | ۰ | None         |                          | 0.000               | 즉               | 0.000     | $\frac{a}{\pi}$ | 0.000                                                     |                      | $\frac{1}{2}$ 0.000 | $\frac{1}{4}$        | 1.000                                  | $\frac{\kappa}{\pi}$ |         |
| <b>Reset Configs</b>      | Download -> MTL831C                 |   |              |                          |                     |                 | Sign Off  |                 |                                                           |                      |                     |                      | Upload + MTL831C                       |                      |         |
| <b>Connection Status</b>  |                                     |   | MTL838C      |                          | <b>ALL CONSULTS</b> |                 |           |                 | MTL831C #1<br><del>,,,,,,,,,,,,,,,,,,,,,,,,,,,,,,,,</del> |                      |                     |                      |                                        | MTL831C #2           |         |
| Transmitting              | $\bigcap$<br>Receiving O            |   |              |                          |                     |                 |           |                 | <b></b>                                                   |                      |                     |                      | <b>APROXESSES &amp; RESERVED AT 17</b> |                      |         |

 **Figure 3 -** Configuration for 831C at Address #1

This tab is arranged in rows and columns. Each row is a different channel – ranging from 1 through 16 plus a 17th row labeled CJ (Cold Junction). Each numbered row corresponds to that numbered channel on the MTL831C unit. The following explains the column items for channels. In each row, the white rectangular boxes would contain the current setting in the unit that is being communicated with. They are blank because no unit is currently connected.

#### **5.3.1 Input Type**

This dropdown is used to select the type of sensor that is connected to the channel. The dropdown will have two different lists in it depending on the LLMux Type setting on the MTL838C tab. The following are the different options available.

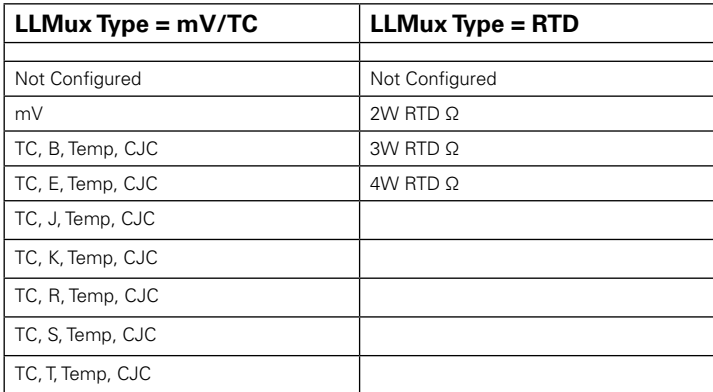

Definitions:

 2W – 2 wire (RTD) 3W – 3 wire (RTD) 4W – 4 wire (RTD) TC – Thermocouple. CJC – Cold Junction Compensated

#### **5.3.2 Safety Drive**

Not used (disabled) in LLMux Mode.

#### **5.3.3 High Alarm**

The number in this field will determine when a High Alarm is triggered (reading is above the High Alarm setting). This can be used for the MTL838C alarm relays.

# **5.3.4 Low Alarm**

A reading below the value in this box triggers a Low Alarm. Like the High Alarm, this data is available for the MTL838C alarm relays.

#### **5.3.5 Input Zero, Output Zero, Gain**

Not used (disabled) in LLMux Mode.

#### **5.3.6 Reading**

This field shows the current reading from a unit if one is connected and properly communicating. The reading status will be shown below the box if the reading is not valid (Open, Miswired, etc.). The units of the value shown are millivolts, ohms, or degrees centigrade depending on the Input Type setting. Note that this is not what is sent to the Honeywell IOLP. A 16 bit value plus sign which represents a number of microvolts or milliohms is sent to the IOLP. The Honeywell system then converts the data to the proper engineering units.

#### **5.3.7 The CJ Channel**

The CJ row displays the average temperature of the MTL831C board (there are 2 temperature sensors on the board).

#### **5.3.8 Moving around the Channel List:**

A scroll bar is provided on the right side which allows you to scroll through all 16 channels plus the "CJ" row. You can also use the mouse wheel to scroll the list of channels.

Channels may be "selected" by clicking anywhere within the rectangular area that defines the row. A selected row is highlighted blue. Several standard Windows features are implemented to facilitate working with the channels. These things are:

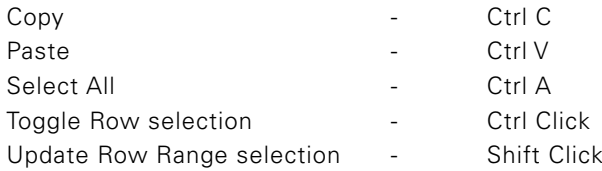

In addition, right clicking on a row will pop up a menu that allows you to select Copy, Paste, or launch the Input Calculator (disabled in LLMUX mode as it is Modbus specific). The Edit Menu may also be used to select some of these features.

## **5.4 Action Buttons**

At the bottom of the channel area, there are four (4) buttons. Only one of them is active (blue) because there is no MTL838C currently communicating. This is the Reset Configs button. If pressed, it will reset all 16 channels in the current tab to their defaults – which are as shown in Figure 3 above (Input Type = Not Configured, Safety Drive = None, Gain = 1, the remaining fields  $= 0$ ).

The following figure 4 shows what the tab would look like when communicating with an MTL838C that has one MTL831C connected to it that has been configured with all channels as "TC, K, Temp, CJC". Notice that no channels are connected (the Open status and high invalid reading). The Calibration status of the MTL831C is shown below it and should always be "Good" as they are factory calibrated. Channel 1 is the only selected channel as it is highlighted (blue).

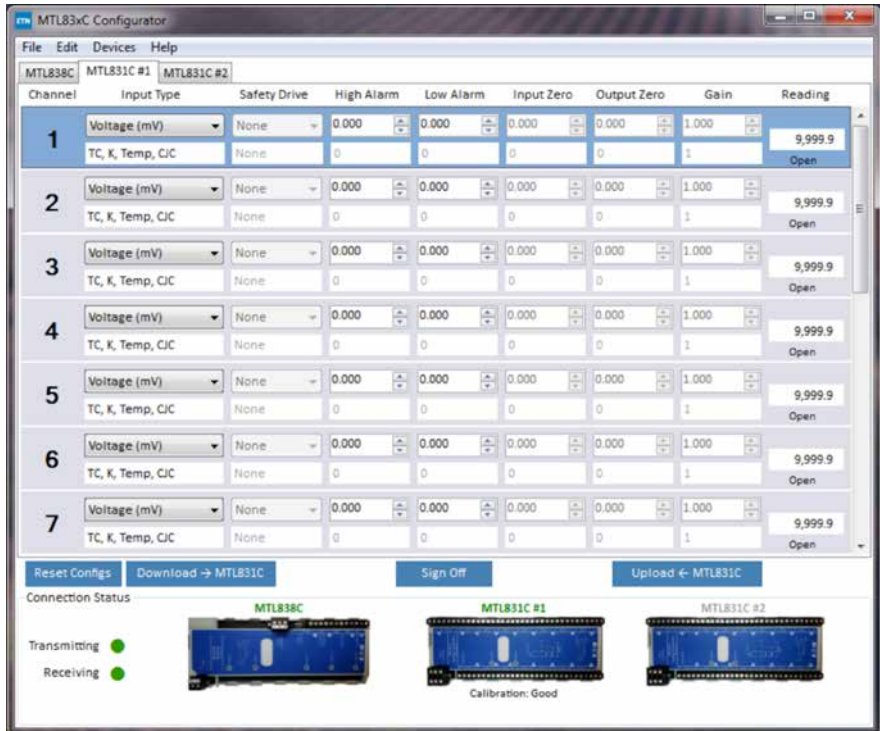

**Figure 4 -** MTL838C with one MTL831C connected configured TC, K, Temp, CJC

When there is a connected system the Download and Upload buttons are active (blue). Pressing the Download button would configure all of the channels on the MTL831C as mV – figure 5 and pressing the Upload button would bring the configuration in the MTL838C (for the MTL831C #1) into the PC software. See the results of pressing these buttons in figures 5 and 6 respectively.

Notice that the Safety Drive, Input Zero, Output Zero, and Gain fields are all greyed out (disabled) as they don't apply when in LLMux Mode.

The Sign Off button is not used in LLMux mode – please ignore it.

| Channel              | Input Type               | Safety Drive   |        | High Alarm                |   | Low Alarm |                 | Input Zero       |                 | Output Zero |                  | Gain              |               | Reading                             |
|----------------------|--------------------------|----------------|--------|---------------------------|---|-----------|-----------------|------------------|-----------------|-------------|------------------|-------------------|---------------|-------------------------------------|
|                      | Voltage (mV)<br>۰        | None           |        | 0.000                     | ÷ | 0.000     | $\frac{4}{\pi}$ | 0.000            |                 | 0.000       | ÷                | 1.000             | ÷             |                                     |
| 1                    | Voltage (mV)             | None           |        | ō.                        |   | ö         |                 | ٥                |                 | O           |                  |                   |               | 300.00<br>Open                      |
|                      | Voltage (mV)<br>٠        | None           | $\sim$ | 0.000                     | ÷ | 0.000     | 칅               | 0.000            | 칅               | 0.000       | 측                | 1.000             | ÷             |                                     |
| $\overline{2}$       | Voltage (mV)             | None           |        | o                         |   | 0         |                 | O.               |                 | O.          |                  | 1                 |               | 300.00<br>Open                      |
|                      | Voltage (mV)<br>٠        | None           | ۰      | 0.000                     | ÷ | 0.000     | $\frac{4}{9}$   | 0.000            | ÷               | 0.000       | $\frac{s}{\tau}$ | 1,000             | $\frac{a}{a}$ |                                     |
| 3                    | Voltage (mV)             | None           |        | $\alpha$                  |   | ö         |                 | ö                |                 | O.          |                  |                   |               | 300.00<br>Open                      |
|                      | Voltage (mV)<br>۰        | None           | ۰      | 0.000                     | 츾 | 0.000     | 측               | 0.000            | $\frac{1}{\pi}$ | 0.000       | $rac{+}{+}$      | 1.000             | $\frac{a}{a}$ |                                     |
| 4                    | Voltage (mV)             | None           |        | G.                        |   | o         |                 | o                |                 | Đ.          |                  |                   |               | 300.00                              |
|                      |                          |                |        | 0.000                     |   | 0.000     |                 | 0.000            | ÷.              | 0.000       | $rac{1}{x}$      | 1.000             |               | Open                                |
| 5                    | Voltage (mV)<br>۰        | None<br>None   | ÷      | O                         | ÷ | o         | $\frac{1}{\pi}$ | o                |                 | ö.          |                  |                   | $\frac{a}{a}$ | 300.00                              |
|                      | Voltage (mV)             |                |        |                           |   |           |                 |                  |                 |             |                  |                   |               | Open                                |
| 6                    | Voltage (mV)<br>×        | None           | $\tau$ | 0.000                     | ÷ | 0.000     | $\frac{a}{x}$   | 0.000            | 高               | 0.000       | $\frac{1}{2}$    | 1.000             | $\frac{a}{a}$ | 300.00                              |
|                      | Voltage (mV)             | None           |        | ö                         |   | o         |                 | $\Omega$         |                 | o           |                  |                   |               | Open                                |
| $\overline{7}$       | Voltage (mV)<br>۰        | None           | ŵ.     | 0.000                     | ÷ | 0.000     | $\frac{a}{\pi}$ | 0.000            | H               | 0.000       | $\frac{1}{4}$    | 1.000             | ÷             | 300.00                              |
|                      | Voltage (mV)             | None           |        | ō                         |   | o         |                 | ö                |                 | õ           |                  |                   |               | Open                                |
| <b>Reset Configs</b> | Download -> MTL831C      |                |        |                           |   | Sign Off  |                 |                  |                 |             |                  | Upload (- MTL831C |               |                                     |
|                      | <b>Connection Status</b> | <b>MTL838C</b> |        |                           |   |           |                 | <b>MTLB31C#1</b> |                 |             |                  |                   | MTL831C #2    |                                     |
|                      |                          |                |        | <b>AAA</b> - Geboortes to |   |           |                 |                  |                 |             |                  |                   |               | ,,,,,,,,,,,,,,,,,,,,,,,,,,,,,,,,,,, |

 **Figure 5**

| Channel        | <b>Input Type</b>     | Safety Drive    |                          | High Alarm |   | Low Alarm |                 | Input Zero |                              | Output Zero |                       | Gain                |                         | Reading         |
|----------------|-----------------------|-----------------|--------------------------|------------|---|-----------|-----------------|------------|------------------------------|-------------|-----------------------|---------------------|-------------------------|-----------------|
| 1              | TC, K, Temp, CIC      | None<br>۰       |                          | 0.000      | ÷ | 0.000     | $\frac{a}{\pi}$ | 0.000      | $rac{a}{a}$                  | 0.000       | H                     | 1.000               | $\frac{\alpha}{\alpha}$ | 9,999.9         |
|                | TC, K, Temp, CJC      | None            |                          | O.         |   | ö         |                 | σ          |                              | D.          |                       |                     |                         | Open            |
|                | TC, K, Temp, CIC      | None<br>۰       | ÷                        | 0.000      | ÷ | 0.000     | 칅               | 0.000      | 흑                            | 0.000       | $\frac{\mu}{4}$       | 1.000               | ÷                       |                 |
| $\overline{2}$ | TC, K, Temp, CJC      | None            |                          | O.         |   | o         |                 | o          |                              | O.          |                       | ï                   |                         | 9,999.9<br>Open |
|                | TC, K, Temp, CJC<br>٠ | None            | ٠                        | 0.000      | ÷ | 0.000     | $\frac{a}{\pi}$ | 0.000      | ÷                            | 0.000       | $\frac{\sigma}{\tau}$ | 1.000               | $\frac{a}{a}$           |                 |
| 3              | TC, K, Temp, CJC      | None            |                          | Ö.         |   | o         |                 | ö          |                              | o           |                       | t                   |                         | 9,999.9<br>Open |
|                | TC, K, Temp, C/C<br>۰ | None            | ÷                        | 0.000      | 高 | 0.000     | 측               | 0.000      | $\left  \frac{a}{b} \right $ | 0.000       |                       | $= 1.000$           | $\frac{a}{a}$           |                 |
| 4              | TC, K, Temp, CJC      | None            |                          | O.         |   | ö         |                 | o          |                              | $\theta$    |                       |                     |                         | 9.999.9         |
|                |                       |                 |                          |            |   |           |                 |            |                              |             |                       |                     |                         | Open            |
| 5              | TC, K, Temp, CJC      | None<br>$\star$ | $\overline{\phantom{a}}$ | 0.000      | ÷ | 0.000     | ÷               | 0.000      | H                            | 0.000       |                       | $\frac{1}{x}$ 1.000 | $\frac{a}{a}$           | 9,999.9         |
|                | TC, K, Temp, CJC      | None            |                          | 0          |   | o         |                 | o          |                              | o           |                       | 1                   |                         | Open            |
| 6              | TC, K, Temp, CJC<br>۰ | None            | $\overline{\phantom{a}}$ | 0.000      | ÷ | 0.000     | ÷               | 0.000      | 高                            | 0.000       | $\frac{1}{2}$         | 1.000               | $\frac{a}{a}$           | 9,999.9         |
|                | TC, K, Temp, CIC      | None            |                          | ö.         |   | o         |                 | ö          |                              | o           |                       |                     |                         | Open            |
| $\overline{7}$ | TC, K, Temp, CIC<br>۰ | None            | ŵ.                       | 0.000      | 슥 | 0.000     | ÷               | 0.000      | H                            | 0.000       |                       | $-1000$             | $\frac{\kappa}{\pi}$    | 9,999.9         |
|                | TC, K, Temp, CJC      | None            |                          | ö          |   | ö         |                 | ö          |                              | ö           |                       |                     |                         | Open            |

 **Figure 6**

# **5.5 The MTL831C #2 Tab**

This tab functions exactly the same as the MTL831C #1 tab. The only difference is that it contains the configuration data for the #2 MTL831C.

The figure below shows what the MTL831C #2 tab looks like when connected to an MTL838C and MTL831C #1. Notice that there is no Reading because there is no MTL831C #2 connected. However, the live configuration data is populated in the white rectangles because it is stored in the MTL838C and downloaded to the MTL831C #2 when the MTL838C detects it.

Note also that the MTL831C #2 is set as LLMux Type = RTD, so all of the channels are configured as 3-wire RTD. This is the default number of wires for RTD measurements. However, using the Input Type dropdowns, 2 and 4 wire RTDs may be configured on a channel by channel basis.

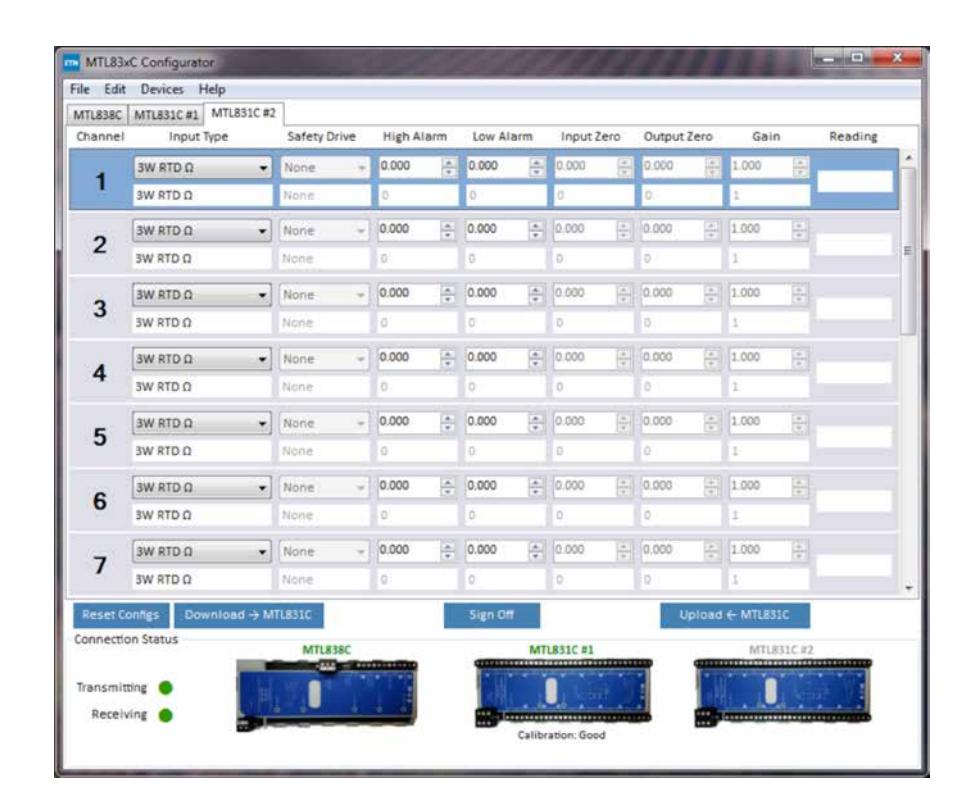

**Figure 7 -** MTL831C#2 tab while connected to an MTL838C and MTL831C #1

# **6 THE MENU**

At the top of the MTL83xC Configurator window is a menu that contains the following items: File, Edit, Devices, and Help. Click on the menu name to drop its menu down and then click on the menu item to execute that function. The Menu items are explained below. Notice that the menu also shows the shortcut keys to access the function without using the menu.

#### **6.1 File**

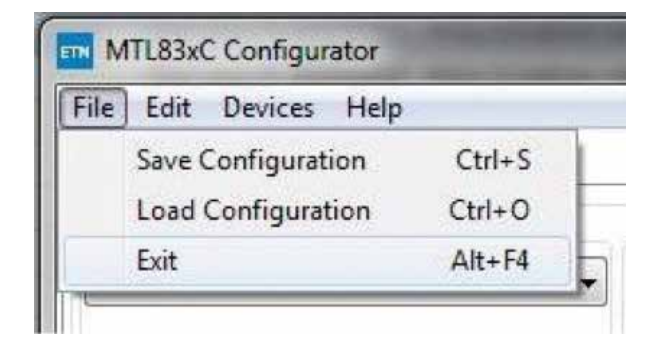

The File menu allows you to Save and Load the current configuration as well as Exit the program.

Saving and loading the MTL83xC configuration is very useful. It allows you to pre-configure systems and save that configuration to your computer. When the systems are then installed the configuration can be loaded from the computer disk and downloaded to the units. This also allows you to keep a backup of the configuration of a system in case an MTL838C needs to be replaced or for some reason gets inadvertently altered. Note that all configuration data is stored in the MTL838C, so replacing MTL831Cs does not require downloading of the configuration. It is a good idea to consider where the configurations will be stored on the computer and how they will be named so they may easily be identified with a particular system.

The following window appears when you select "Save Configuration"

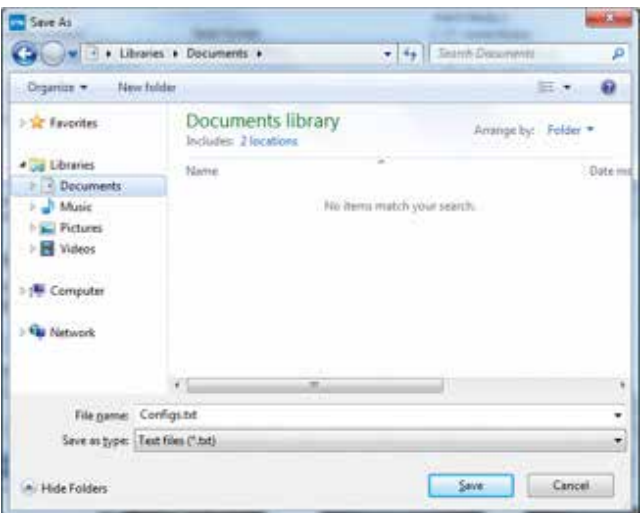

The default file name is "Configs.txt". Change its name to something more meaningful and press the Save button. We recommend keeping the "txt" file type so the program can easily access the files. Also, although these are text files which are easily viewed and manipulated by standard Windows software, we do not recommend altering them in this manner. It is likely that text files may already exist on your computer. For this reason it is recommended that a new folder be created to save MTL83xC configurations in.

When you select "Load Configuration", the following window appears.

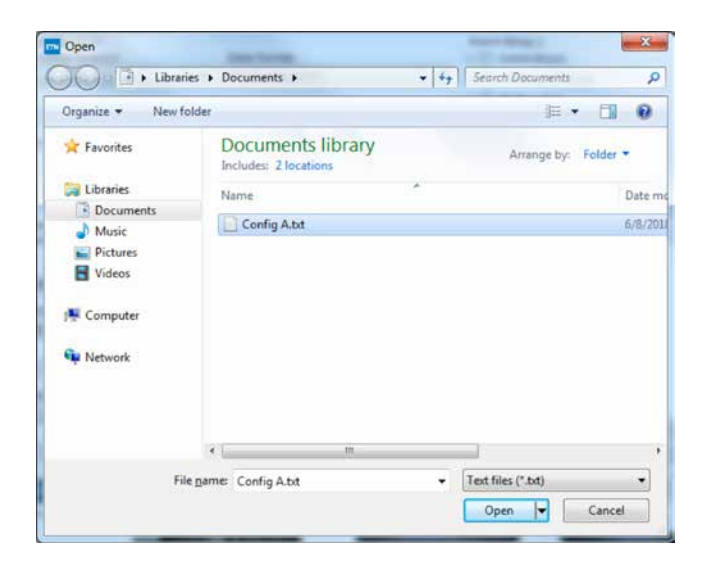

Using the window features, browse to the location of the configuration data you are looking for and select the appropriate file. Press the Open button to load the configuration. This populates the configuration data on all 3 tabs. It may then be downloaded to the MTL838C.

#### **End** MTL83xC Configurator Edit Devices Help File **MTL Input Calculator** Ctrl+Shift+C Ger Copy  $Ctrl + C$  $Co$ Paste  $Ctrl+V$ Mo ٦t Select All  $Ctrl + A$ **Reset System Configurations**  $Ctrl + R$ Mo ١È Tag Name RS485 Link 1 Addre

The Edit menu is shown above. The functions of all of the items listed except the last one has been covered in the MTL831C #1 Tab section. The last one, "Reset System Configurations", will reset the entire system configuration to the default settings. This includes the configuration on the MTL838C, MTL831C #1, and MTL831C #2 tabs. Selecting this option will present the following screen:

## **6.2 Edit**

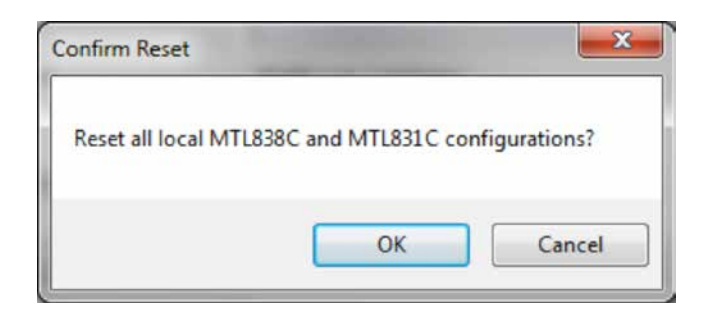

This allows you to confirm your intention to clear all configuration data to the defaults. Press OK to continue with the reset or Cancel to abort.

## **6.3 Devices**

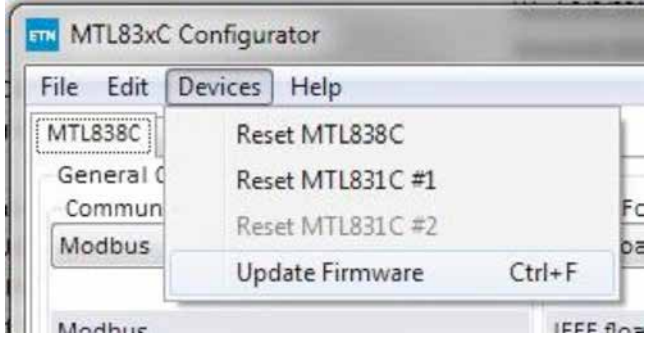

The Devices menu contains functions specific to the MTL83xC devices. The first three are commands to reset the respective pieces of hardware and the fourth item launches the window allowing firmware updates of the connected devices.

All three Reset functions send a command to the selected device that tells it to reset itself (firmware reset). This will only work if the devices are functioning well enough to receive and execute the command.

A Reset MTL838C command not only causes the MTL838C to reset (assuming it is successful), but it also may reset the connected MTL831Cs. If the MTL831Cs are powered by the MTL838C (non-hazardous installation), then reseting the MTL838C will also reset the connected MTL831Cs. However, if the MTL831Cs are powered by an isolator such as the MTL5053, then a reset to the MTL838C will not reset the MTL831Cs.

The other two reset commands are for the MTL831C #1 and MTL831C #2 respectively. Again, assuming the MTL838C is functioning properly the command will be routed to the appropriate MTL831C. Then if that MTL831C is also functioning well enough, it will reset itself.

The reset commands may be used if you feel that a unit is not functioning correctly and it may save a trip into the field.

Selecting the Update Firmware option brings up the following window:

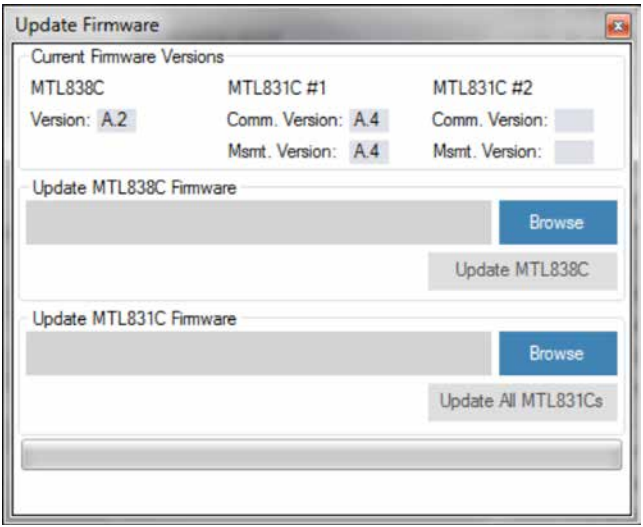

#### **CAUTION**

Updating firmware will cause the units to reboot which disrupts data transmission from the units.

At the top of the window the current firmware versions are displayed for the units. If a unit is not connected, then the version information is blank (as is the case above with the MTL831C #2). The latest firmware will be available on the Eaton (MTL) website www.mtl-inst.com. If you suspect that the unit has become corrupted (functionally – not just configuration data), then it may make sense to reload the same version of firmware. Otherwise it's only recommended to update firmware when a newer version is available.

**NOTE**

Calibration and configuration data are not disturbed by a firmware update.

The recommended procedure is to download and save the newer firmware on your computer. You will download a single compressed ZIP file that contains both firmware files. Extract the files from the compressed file into a folder on your computer. Files that end in "838" are firmware files for the MTL838C and files that end in "831" are firmware files for the MTL831C. The file name will contain the product name followed by the firmware version. We recommend that you don't rename the files.

When you are ready to update the firmware for the MLT838C, click on the Browse button in the Update MTL838C Firmware box. The following file selection window will appear:

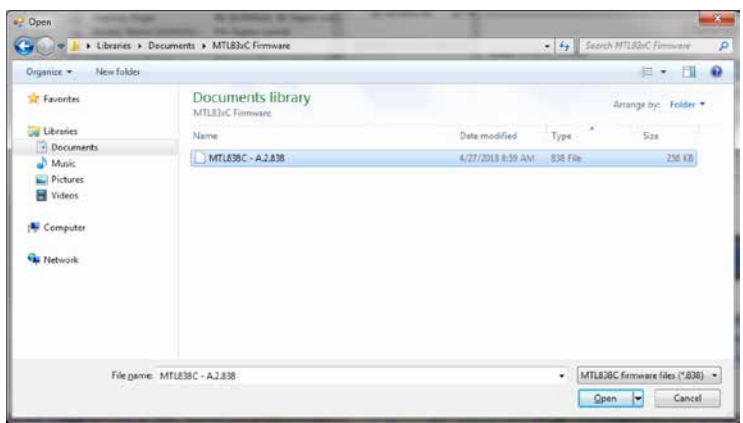

Select the firmware version you wish to update your unit to and click on Open. The gray box next to the Browse button will be populated with the filename (with its full path). This will also cause the Update MTL838C button to become active (blue). Press the Update MTL838C button to start the firmware update process. This will take a minute or so and a progress bar with status messages will update at the bottom of the window. When complete, the version at the top of the window should update to the version just applied to the unit. If any errors occur, they will be displayed at the bottom of the window. If you get an error, try again. If that is unsuccessful, contact Eaton (MTL) for assistance.

A similar process is used for the MTL831C firmware update. There is a separate box labeled Update MTL831C Firmware that contains the same Browse and Update buttons. Use the same procedure to select a file and update the MTL831Cs. The following window is displayed after selecting the Browse button for updating MTL831C firmware:

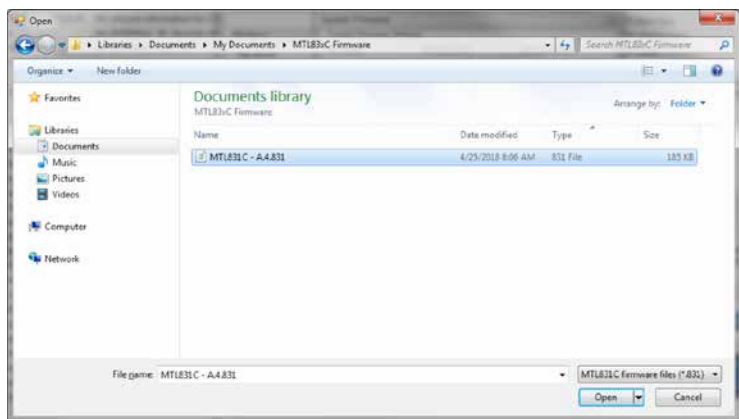

As with the MTL838C, select the file you wish to use for the firmware update and click the Open button. The gray box next to the Browse button will be populated with the filename (with its full path). This will also cause the Update All MTL831Cs button to become active (blue). Press the Update All MTL831Cs button to start the firmware update process. This will take up to 6 minutes and a progress bar with status messages will update at the bottom of the window. When complete, the version at the top of the window should update to the version just applied to the unit. If any errors occur, they will be displayed at the bottom of the window. If you get an error, try again. If that is unsuccessful, contact Eaton (MTL) for assistance.

Notice that the update process for the MTL831C will update ALL MTL831Cs connected to the MTL838C.

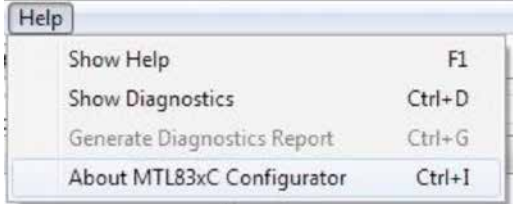

The last menu is the Help menu. Selecting Show Help or pressing F1 opens the instruction manual for the PC software (this document). This will open the PDF document for the mode that the software is currently in (Modbus or LLMUX). If you get the wrong document, change to the mode you wish the documentation for on the MTL838C tab and try again.

## **6.5 Help / About MTL83xC Configurator:**

The About MTL83xC Configurator option brings up the following window:

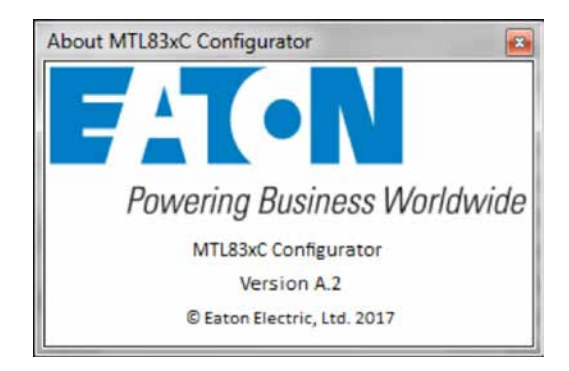

This is where you can find the version of the PC software that you are currently running. The latest version will be on the Eaton (MTL) website at www.mtl-inst.com. We recommend using the latest version. Download and install from the website.

## **6.6 Help / Show Diagnostics:**

The last two options have to do with diagnostic information. The first option "Show Diagnostics" causes a fourth (4th) tab to appear that contains diagnostic information. When the Diagnostic Data tab is displayed, then the menu option changes to "Hide Diagnostics". Clicking on this will remove the diagnostic tab.

# **6.7 The Diagnostic Data Tab:**

The following is what the Diagnostic Data tab looks like when it is first opened:

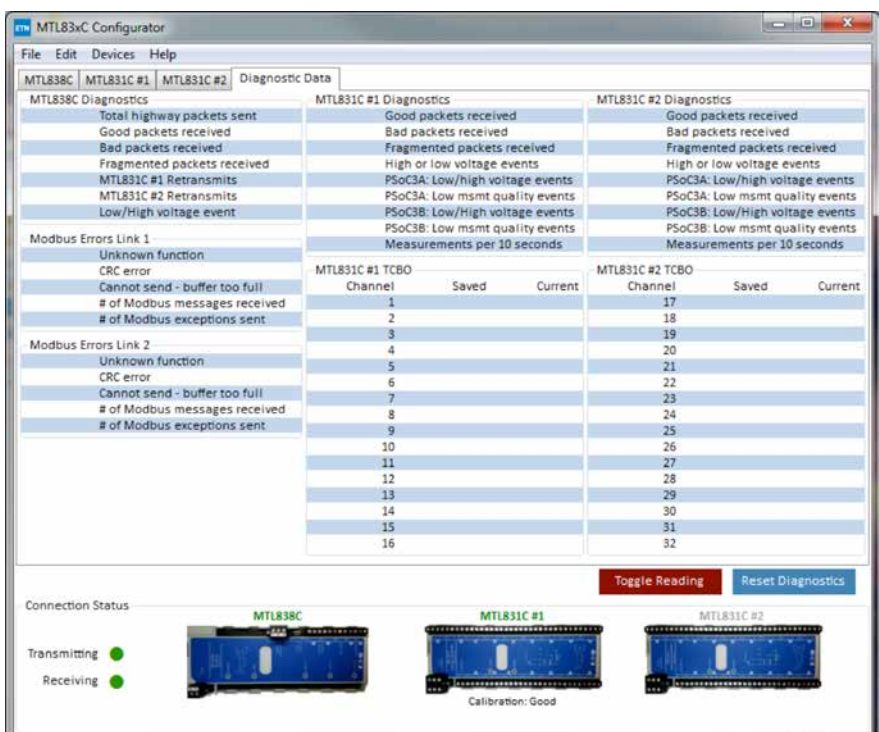

Initially the request for diagnostic data from the MTL83xC system is OFF as indicated by the red Toggle Reading button and no diagnostic data (numbers) being listed. To begin receiving diagnostic data, press the Toggle Reading button. It will change to a green color and data from the units will be received. Note that even when diagnostic data is not being requested, it is being collected by the units any time they are powered up (if they are rebooted the data is lost). The following shows the screen when diagnostics are being requested and updated live:

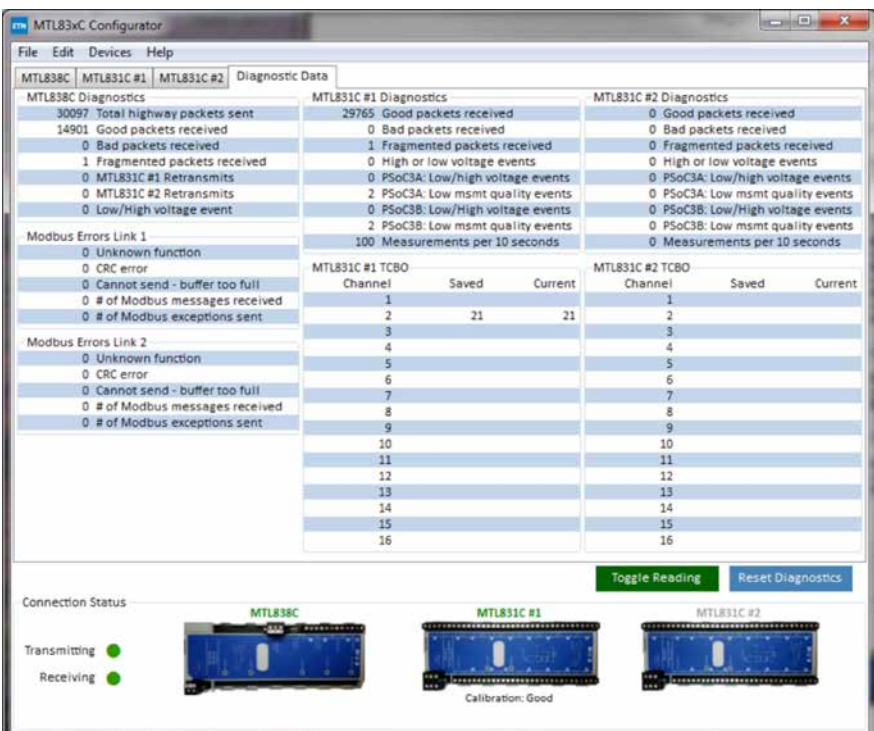

Notice that there are several fields where non-zero information is a good thing. These are:

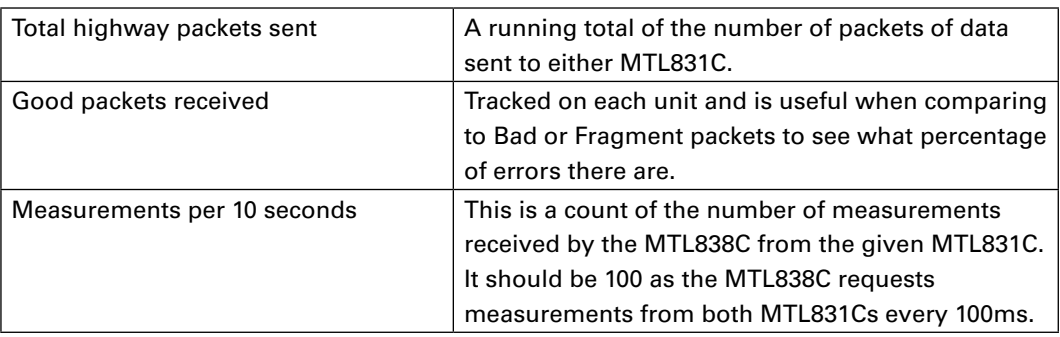

The MTL831C #1 TCBO and MTL831C #2 TCBO tables are also not considered errors. They contain resistance measurements of any Thermocouple channels. TCBO stands for ThermoCouple Burn Out and is when a thermocouple has increased in resistance by 50 ohms or more. The Saved value is the resistance measurement of the thermocouple when the MTL831C was power up or rebooted, a Thermocouple was connected to a channel configured as a thermocouple after previously being open, or a channel was configured as a Thermocouple when previously configured as mV or RTD. This saved value is then compared to a periodic measurement of the thermocouple resistance (shown in the Current column). If the resistance difference is greater than 50 ohms, then the Thermocouple status is set to "Burn-Out". This burnout status is also available via Modbus (not the resistance measurements). In the example above, only one thermocouple is connected and it is on channel 2 of the MTL831C #1. Its Saved and Current readings are the same at 21 ohms.

There are some errors shown in the example above. This is because the MTL831C #1 was disconnected from the Data Highway and then re-connected. It is typical in this case to see a few errors. The Bad and Fragment packets received at the MTL838C are due to Data Highway transitions due to unplugging and plugging in the MTL831C #1. Similar things can occur if the MTL831C is reset via the PC Software as described in the Devices section. Retransmits occur when an MTL831C is disconnected from the Data Highway. A few of the Low msmt (measurement) quaility occur on the MTL831C whenever it is powered up. The following table provide details on the diagnostic items:

# **MTL838C Diagnostics**

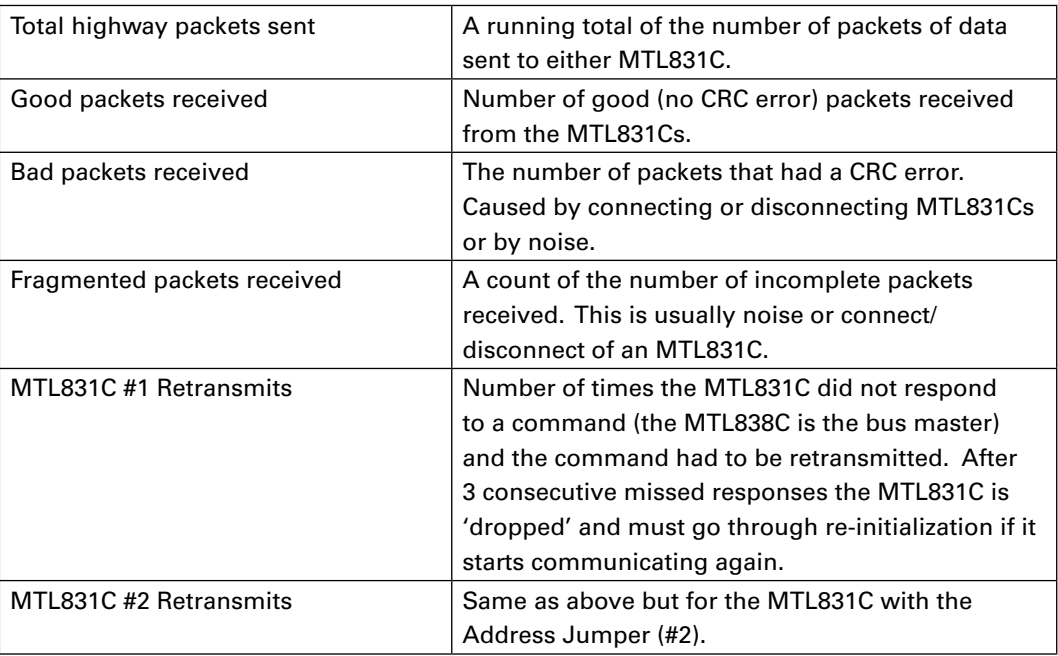

# **MTL831C #x Diagnostics (x = 1 or 2)**

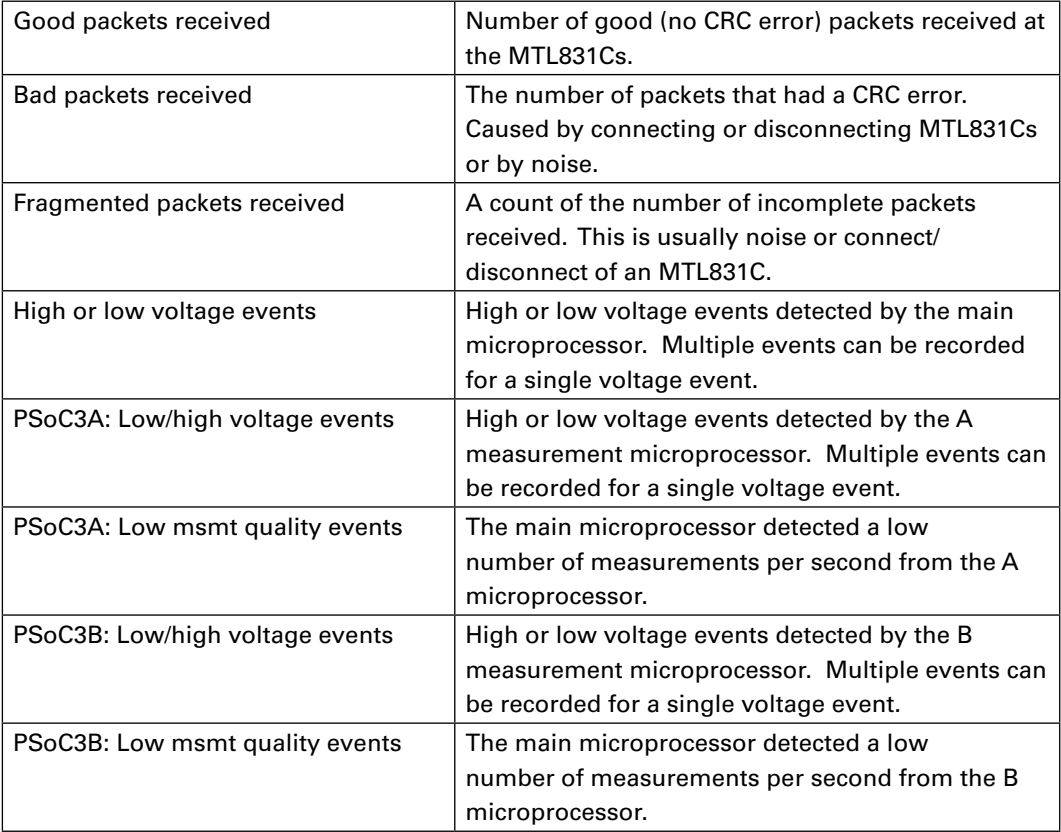

#### **Modbus Errors Link 1 (or 2)**

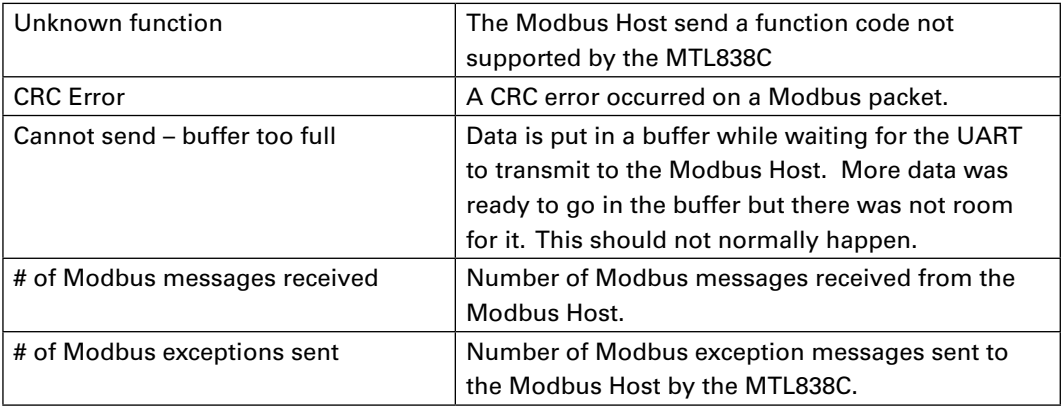

**NOTE** The only Modbus Error that can occur when in LLMux Mode is the "Cannot send – buffer too full" error.

## **6.8 Help / Generate Diagnostics Report:**

Once some diagnostic data has been acquired, the Generate Diagnostics Report is enabled in the Help Menu. Selecting this option generates a text file report that can be sent to Eaton (MTL) for assistance in troubleshooting an issue. This would be something that Eaton (MTL) would request that you do after having contacted them regarding the issue. The following dialog box appears when the Generate Diagnostics Report option is selected:

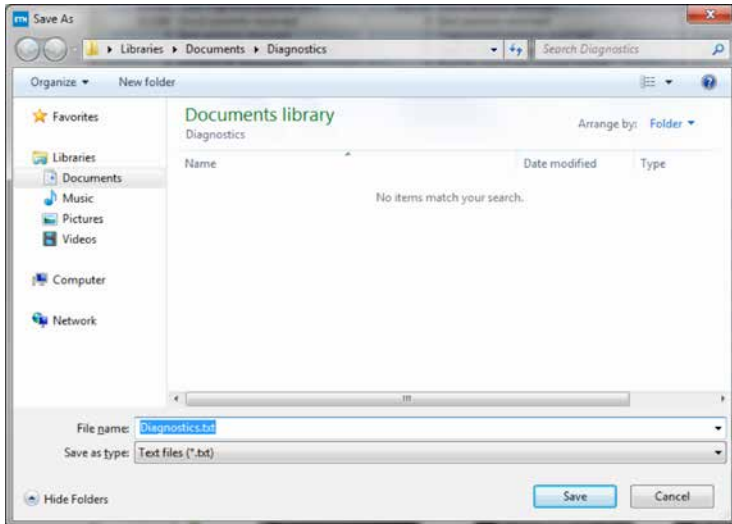

Locate a suitable place to save the file and change the name to something that will easily identify it. The file would then be emailed to your contact at Eaton (MTL) to assist in solving the issue.

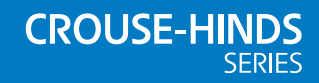

#### **AUSTRALIA**

MTL Instruments Pty Ltd, 10 Kent Road, Mascot, New South Wales, 2020, Australia Tel: +61 1300 308 374 Fax: +61 1300 308 463 E-mail: mtlsalesanz@eaton.com

#### **BeNeLux**

MTL Instruments BV Ambacht 6, 5301 KW Zaltbommel The Netherlands Tel: +31 (0) 418 570290 Fax: +31 (0) 418 541044 E-mail: mtl.benelux@eaton.com

#### **CHINA**

Cooper Electric (Shanghai) Co. Ltd 955 Shengli Road, Heqing Industrial Park Pudong New Area, Shanghai 201201 Tel: +86 21 2899 3817 Fax: +86 21 2899 3992 E-mail: mtl-cn@eaton.com

#### **FRANCE**

MTL Instruments sarl, 7 rue des Rosiéristes, 69410 Champagne au Mont d'Or France Tel: +33 (0)4 37 46 16 53 Fax: +33 (0)4 37 46 17 20 E-mail: mtlfrance@eaton.com

#### **GERMANY**

MTL Instruments GmbH, Heinrich-Hertz-Str. 12, 50170 Kerpen, Germany

Tel: +49 (0)22 73 98 12 - 0 Fax: +49 (0)22 73 98 12 - 2 00 E-mail: csckerpen@eaton.com

**INDIA** MTL India,

No.36, Nehru Street, Off Old Mahabalipuram Road<br>Sholinganallur, Chennai- 600 119, India

Tel: +91 (0) 44 24501660 /24501857 Fax: +91 (0) 44 24501463 E-mail: mtlindiasales@eaton.com

#### **ITALY**

MTL Italia srl, Via San Bovio, 3, 20090 Segrate, Milano, Italy Tel: +39 02 959501 Fax: +39 02 95950759 E-mail: chmninfo@eaton.com

#### **JAPAN**

Cooper Industries Japan K.K. Unizo Nogizaka Bldg. 7th Floor, 8-11-37, Akasaka, Minato-ku, Tokyo, Japan 107-0052 Tel: +81 (0)3 6434 7890 Fax:+81 (0)3 6434 7889 E-mail: mtl-jp@eaton.com

#### **NORWAY**

Norex AS Fekjan 7c, Postboks 147, N-1378 Nesbru, Norway Tel: +47 66 77 43 80 Fax: +47 66 84 55 33 E-mail: info@norex.no

#### **RUSSIA** Cooper Industries Russia LLC

Elektrozavodskaya Str 33 Building 4 Moscow 107076, Russia Tel: +7 (495) 981 3770 Fax: +7 (495) 981 3771 E-mail: mtlrussia@eaton.com

#### **SINGAPORE**

Cooper Crouse-Hinds Pte Ltd 100G Pasir Panjang Road, Interlocal Centre #07-08 Singapore 118523

Tel: +65 6645 9888 Fax: +65 6645 9811 E-mail: sales.mtlsing@eaton.com

#### **SOUTH KOREA**

Cooper Crouse-Hinds Korea 7F. Parkland Building 237-11 Nonhyun-dong Gangnam-gu, Seoul 135-546, South Korea.

Tel: +82 6380 4805 Fax: +82 6380 4839 E-mail: mtl-korea@eaton.com

#### **UNITED ARAB EMIRATES**

Cooper Industries/Eaton Corporation Office 205/206, 2nd Floor SJ Towers, off. Old Airport Road, Abu Dhabi, United Arab Emirates

Tel: +971 2 44 66 840 Fax: +971 2 44 66 841 E-mail: mtlgulf@eaton.com

#### **UNITED KINGDOM**

Eaton Electric Limited, Great Marlings, Butterfield, Luton Beds LU2 8DL

Tel: +44 (0)1582 723633 Fax: +44 (0)1582 422283 E-mail: mtlenquiry@eaton.com

#### **AMERICAS**

Cooper Crouse-Hinds MTL Inc. 3413 N. Sam Houston Parkway W. Suite 200, Houston TX 77086, USA Tel: +1 800-835-7075 Fax: +1 866-298-2468 E-mail: mtl-us-info@eaton.com

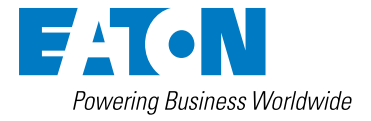

**Eaton Electric Limited,** Great Marlings, Butterfield, Luton Beds, LU2 8DL, UK. Tel: + 44 (0)1582 723633 Fax: + 44 (0)1582 422283 E-mail: mtlenquiry@eaton.com www.mtl-inst.com

© 2019 Eaton All Rights Reserved Publication No. INM MTL83xC LLMUX Rev 1 090119 January 2019

**EUROPE (EMEA):** +44 (0)1582 723633 mtlenquiry@eaton.com

**THE AMERICAS:** +1 800 835 7075 mtl-us-info@eaton.com

The given data is only intended as a product description and should not be regarded as a legal warranty of properties or guarantee. In the interest of further technical developments, we reserve the right to make design changes.

**ASIA-PACIFIC:** +65 6645 9888 sales.mtlsing@eaton.com